**ขั้นตอนการดําเนินการในการอบรม amss++ (ในสวนงานยอย รับสงหนังสือราชการ) สําหรับโรงเรียน** \*\*\*\*\*\*\*\*\*\*การใช้งานระบบนี้ควรใช้ Browser ชื่อ Google Chrome หรือ firefox \*\*\*\*\*\*\*\*\*\*\*\*

เขาเว็บ สพป.นภ1. http://www.nb1.go.th คลิกที่แบน AMSS++ดายซาย ดังรูป

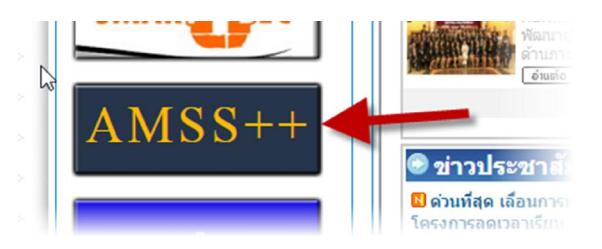

**5. การสงหนังสือราชการ (ให login ดวย user ของ เจาหนาที่สารบรรณโรงเรียนหรือผูใชทั่วไปก็ได)**

5.1 **ใหพิมพหนังสือราชการปกติ พรอมเตรียมไฟลที่เกี่ยวของที่ตองการสง(ถามี) นําเสนอผูบริหาร สถานศึกษาหรือผูมีอํานาจลงนาม เมื่อผูบริหารลงนามเสร็จ ใหดําเนินการดังนี้**

5.2 คลิกที่รายการหลัก "บริหารงานทั่วไป" จะเจอเมนู"ทะเบียนหนังสือราชการ" หมายเลข 1

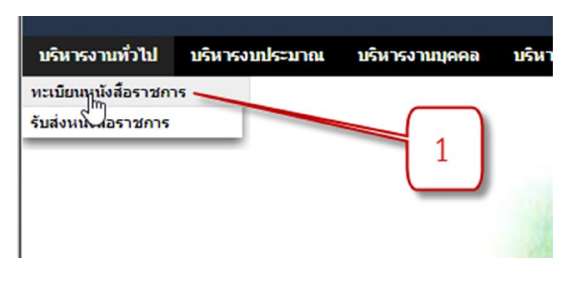

5.3 เลือกเมนูทะเบียนหนังสือสง หมายเลข 2

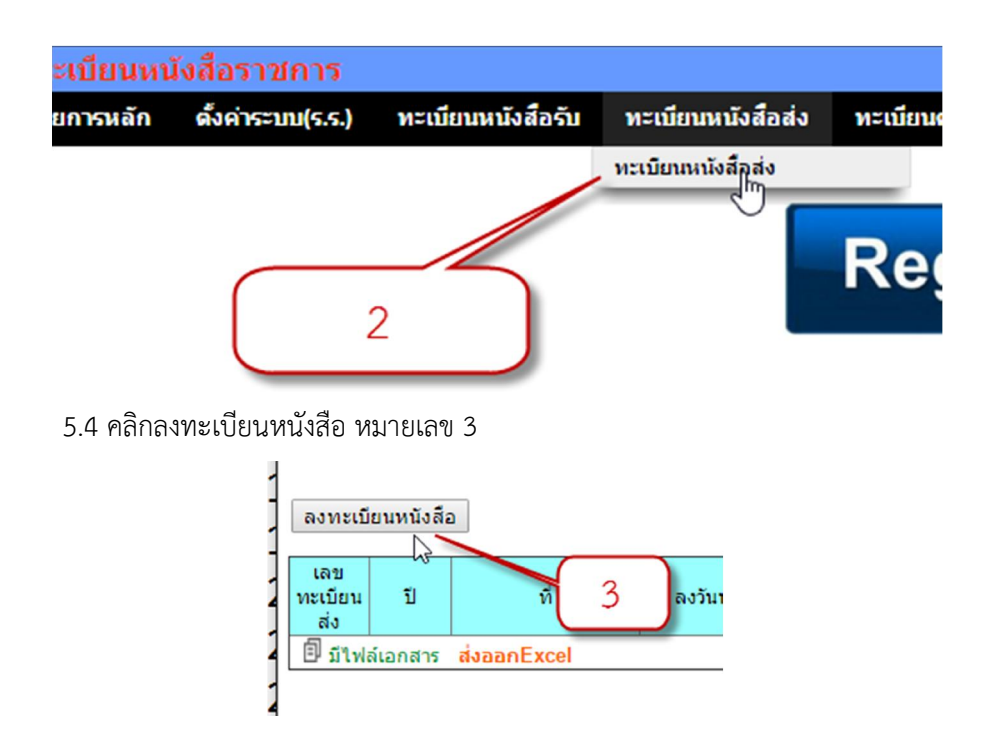

## 5.5 กรอกขอมูลตามชองตางๆ ดังนี้

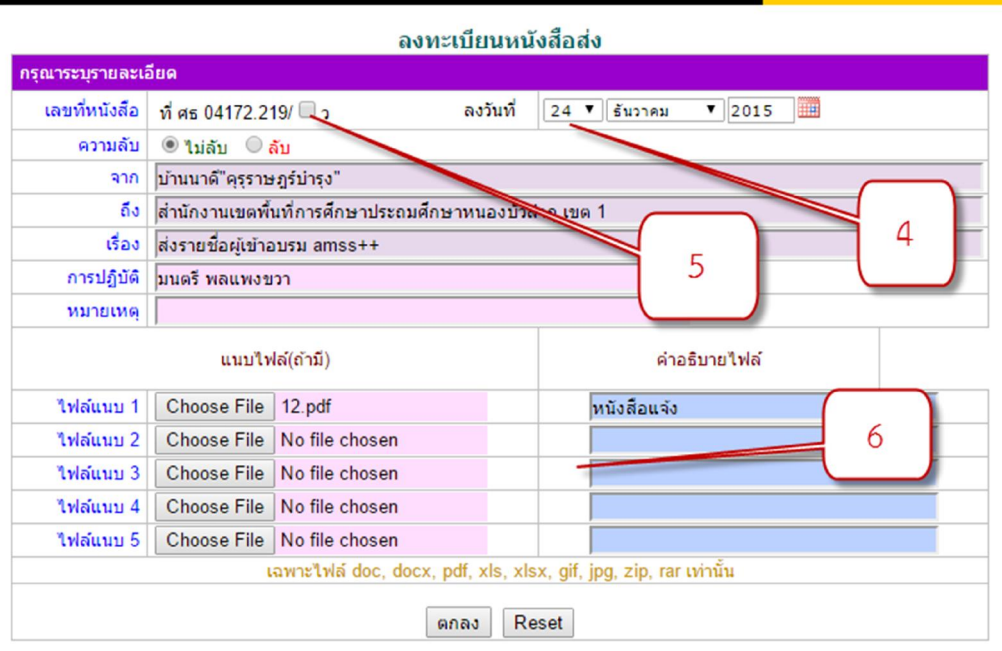

5.5.1 แถวเลขที่หนังสือ หากไมใชหนังสือเวียนไมตอง คลิกถูก หนา "ว" สวนวันที่ (หมายเลข 4) สามารถลงวันที่ตามจริงๆ หรือลงลวงหนาหรือยอนหลังได(ใหคิดวาเปนสมุดลงทะเบียนสง ธรรมดา)

5.5.2 แถวความลับ แถวนี้เลือกตามประเภทหนังสือ

5.5.3 แถวจาก แถวนี้จะเปนชื่อสถานศึกษาของตัวเอง

5.5.4 แถว ถึง แถวนี้ใหพิมพวาสงถึงใคร เชน "สพป.หนองบัวลําภู เขต 1"

5.5.5 แถวเรื่อง ใหพิมพชื่อเรื่องหนังสือฉบับที่จะสงเขาไป

5.5.6 แถวการปฏิบัติ หมายถึงใครเปนเจาของเรื่องนี้ ตนเรื่องนี้(ถาไมใส ชื่อจะเปนชื่อคนที่ login เขาระบบ ณ ขณะนั้น)

5.5.7 แถวหมายเหตุ (ถามี)

5.5.8 ไฟลแนบ สามารถแนบไดทั้งหมด 5 ไฟล และใสคําอธิบายไฟลแตละไฟล โดยไฟลที่ 1 ควรเปนไฟลหนังสือนําสง สวนไฟลลําดับอื่นๆ ควรเปนไฟลแนบหรือสิ่งที่สงมาดวย **(ขั้นตอนนี้ยังไมแนบไฟล**

## **ใดๆ ใหออกเลขกอนแลวคอยยอนกลับมาแนบไฟล)**

5.5.9 เมื่อกรอกครบถวนให คลิกปุมตกลง

5.6 จะได้ทะเบียนส่งเลขที่ส่ง หมายเลข 11 และหนังสือลงวันที่ หมายเลข 12 ให้นำไปเขียนใส่ หนังสือในขอ 5.1 จากนั้นหนังสือไปสแกนหรือแปลงเปนไฟล pdf

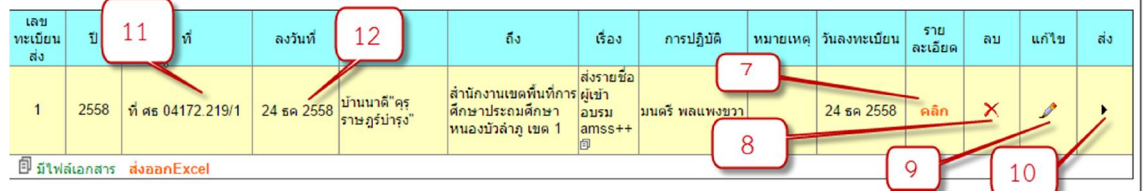

5.6.1 หมายเลข 7 คือ คลิกดูรายละเอียดของหนังสือฉบับนี้

5.6.2 หมายเลข 8 คือ ลบทะเบียนหนังสือสงเลขนี้ทิ้ง

5.6.3 หมายเลข 9 คือ กลับแนบไฟลหนังสืที่เขียนเลขที่ออกและวันที่ ที่ลงวันที่ และแนบไฟลอื่นๆ (ถามี)หรือ แกไขทะเบียนสง

5.6.4 หากเรียบรอยพรอมสงใหคลิกที่ หมายเลข 10

 5.7 เลือกปลายทายวาจะสงถึงหนวยงานไหนบาง หากสงเขา สพป.หนองบัวลําภู เขต 1 ขอให ิสถานศึกษาส่งเข้า สารบรรณกลาง ของ สพป.หนองบัวลำภู เขต 1

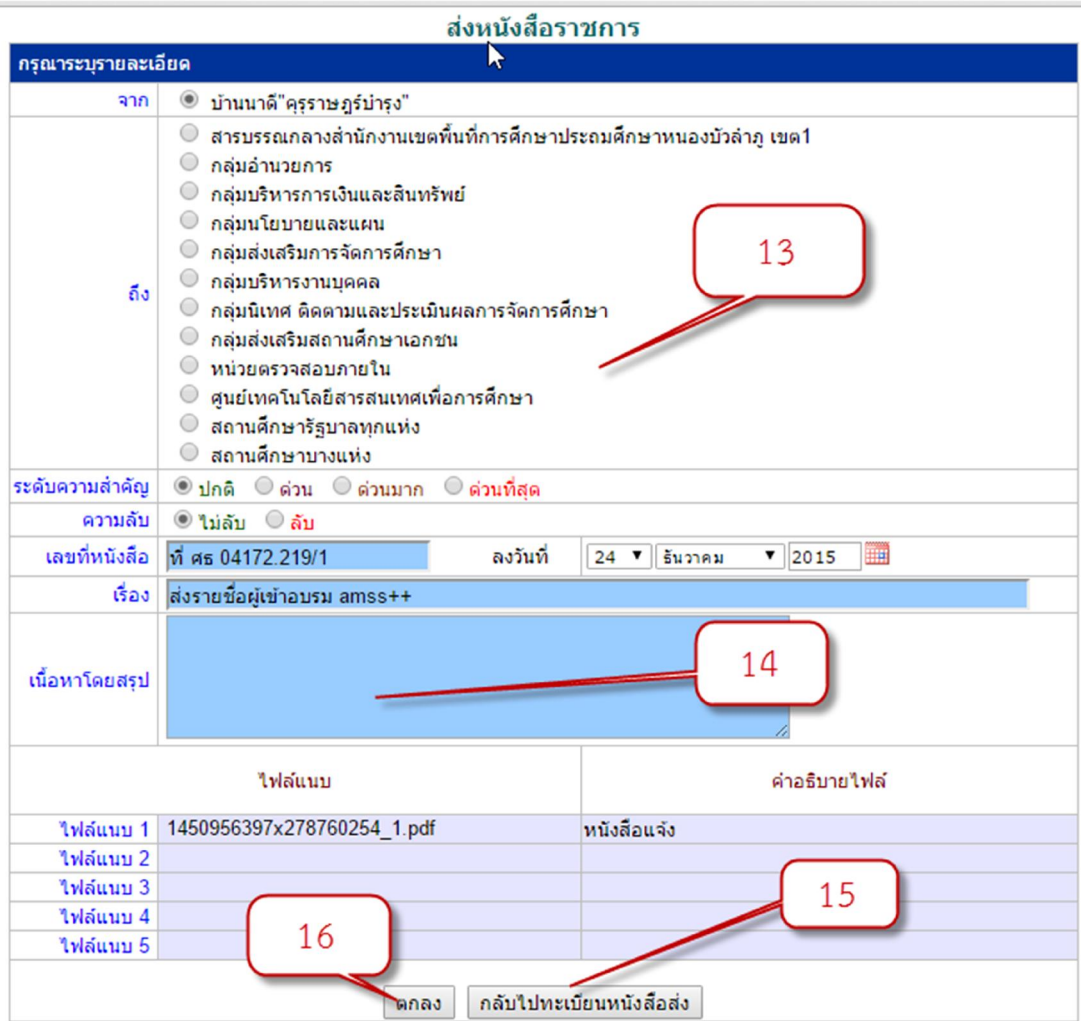

5.7.1 แถวถึง หมายเลข 13

5.7.2 ระดับความสําคัญของหนังสือ

5.7.3 ความลับ

5.7.4 เรื่องหนังสือ

5.7.5 เนื้อโดยสรุป ชองนี้ตองใสขอมูลเขาไปไมงั้น โปรแรกมจะไมยอมใหผานไป หมายเลข 14

5.7.6 หากตองการกลับไปแนบไฟลเพิ่มหรือแกไขทะเบียนหนังสือใหคลิก หมายเลข 15

5.7.7 หากเรียบรอยดีแลวพรอมสง ใหคลิก หมายเลข 16

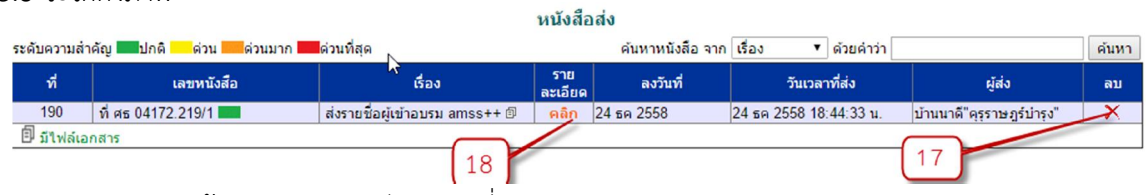

 $5.8.1$  หากต้องการดูรายละเอียด คลิกที่ หมายเลข 18

5.8. 2 หากมีการส่งหนังสือผิด หรือต้องการลบทิ้งให้คลิกที่ หมายเลข 17 (ทั้งฝั่งคนส่งและฝั่งคนรับ จะไมเห็น ถึงแมฝงรับจะรับไปแลว หากลบฝงรับมาดูอีกครั้งจะไมเห็น)

## **5.9 สิ้นสุดการ "สงหนังสือราชการ"**

5.8 จะไดดังภาพ